### **PSU Performance Management**

### Navigating People Admin for the Annual Performance Review

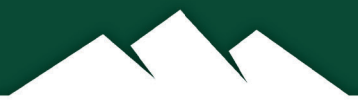

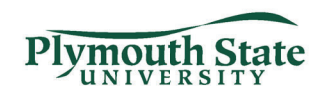

#### **Accessing the Online Performance Management System**

Open your internet browser (Google Chrome or Mozilla Firefox is recommended) and go to: https://jobs.usnh.edu/hr/sessions/new

1. Click the blue "USNH Employee click here to login"

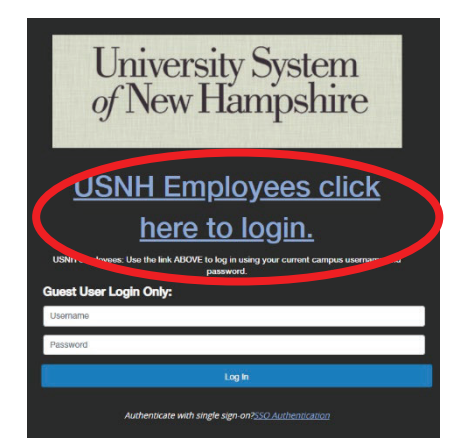

2. Enter your USNH IT ID username and password. This is the same username and password that you use for logging into your computer.

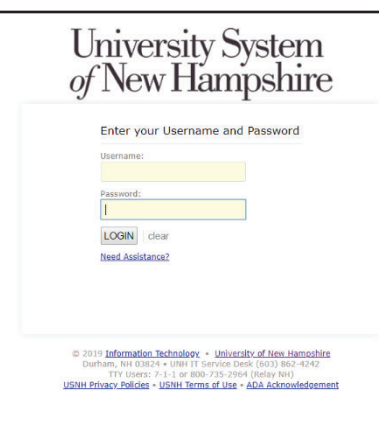

3. Click the three dots in the top left corner of your screen. From the menu that appears, select Performance Management under OTHER TOOLS.

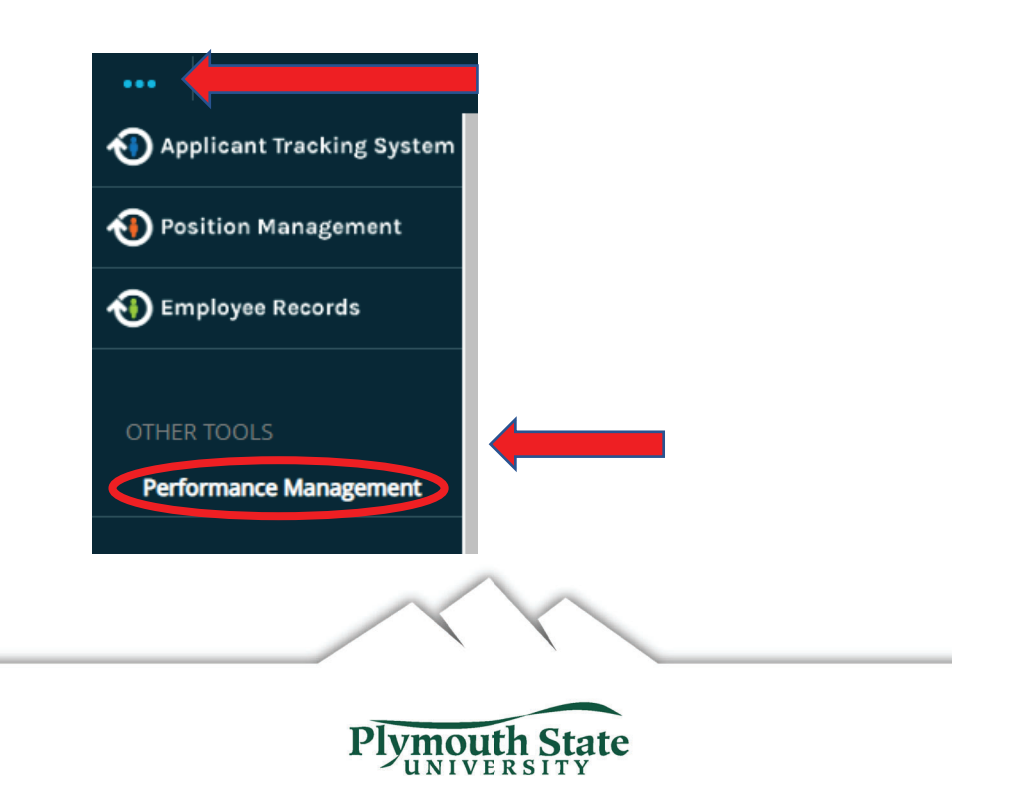

# **Employee Action Items**

- •List and Describe Past Accomplishments
- •List and Describe Opportunities for Improvement
- •Suggest Goals for next Evaluation Period

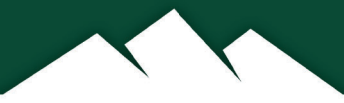

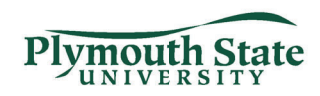

### **Employee Self Evaluation Performance Management Home Page**

Your tasks will be listed under the Action Items Click the item to go directly to the evaluation

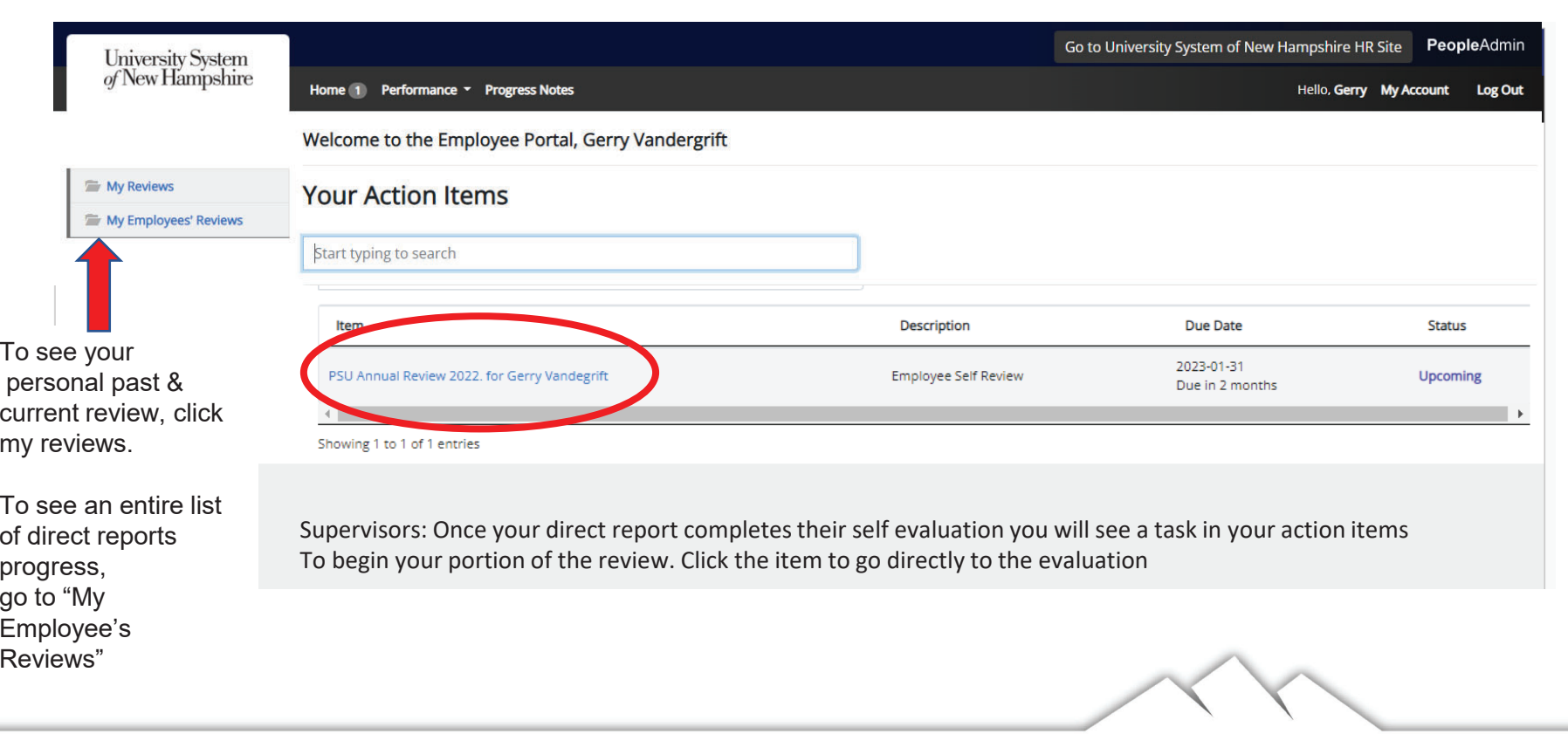

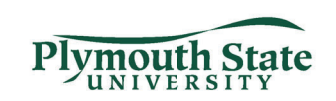

#### **Employee Self Evaluation**

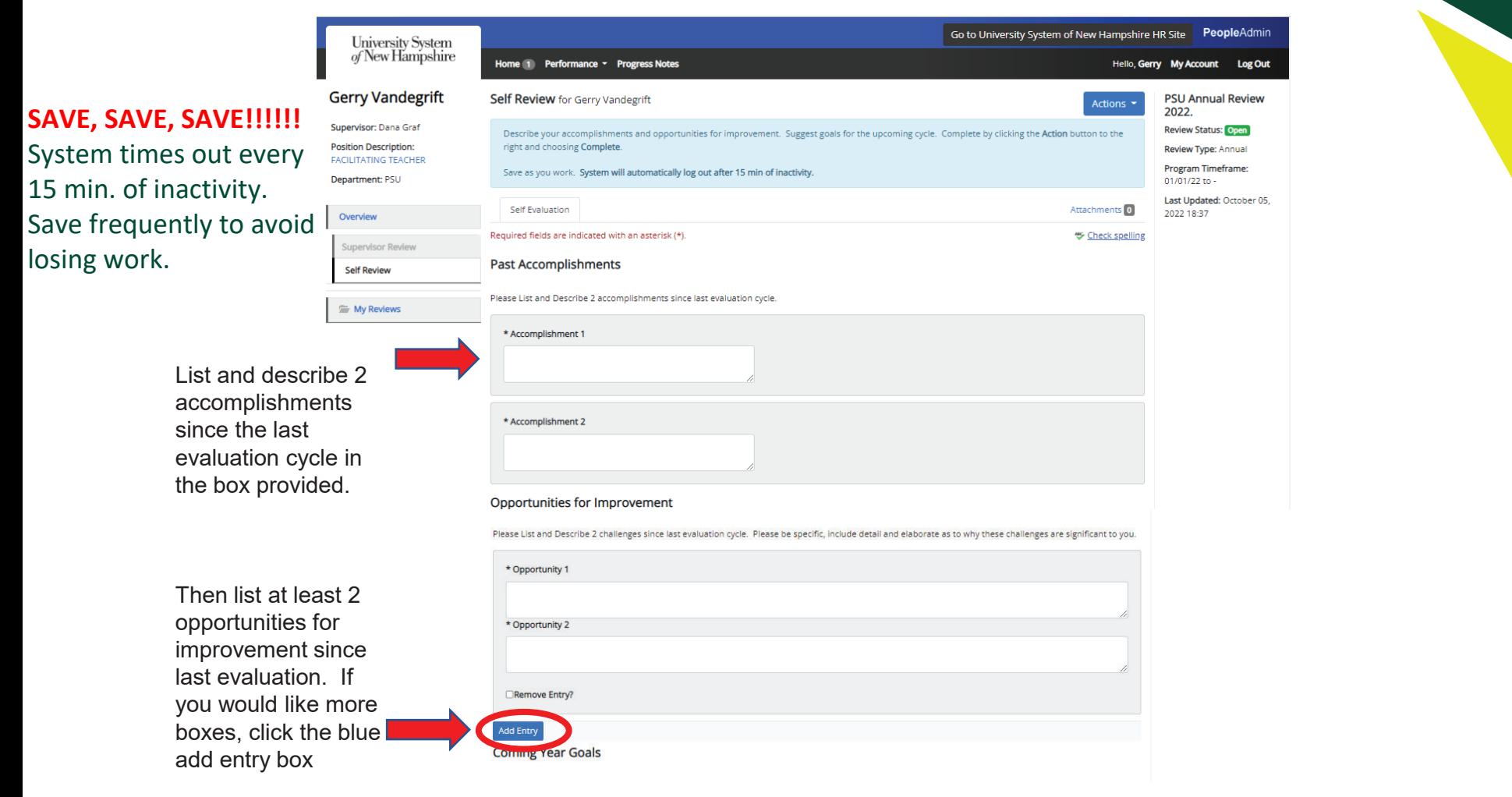

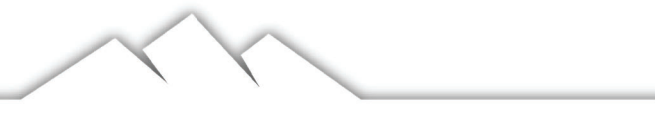

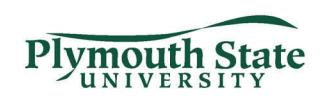

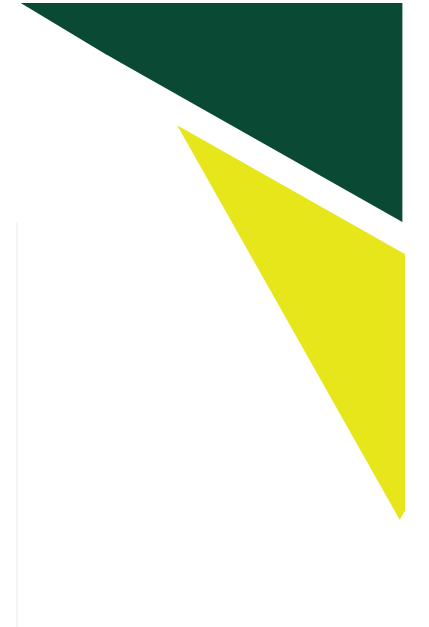

#### **Employee Self Evaluation**

#### **Coming Year Goals**

Timely).

screen.

at the bottom of the

Create your goals for the upcoming year with a focus on collaboration within the institution, recruitment and enrollment, retention and persistence, and/or equipping students to enter the marketplace. Provide at least 2 goals for the upcoming year. Your goals will be discussed in the feedback meeting. This is an essential piece to your successful performance at PSU. Please take some time to think about your goals and do not leave this section blank.

Specific: What, why, and how? Measurable: How will you measure? Attainable: Is it possible in your current circumstances? Relevant: Is this appropriate to move the university forward? Time-bound: Schedule and/or deadline?

Think about the future direction of your career including future skill attainment. Career aspirations might include taking on a new role within the department or elsewhere; increased responsibilities; enrolling in classes; attaining degrees; or even planning steps toward retirement. Whatever your aspirations for your career direction, please share them with your supervisor so they will be aware and have the opportunity to support you.

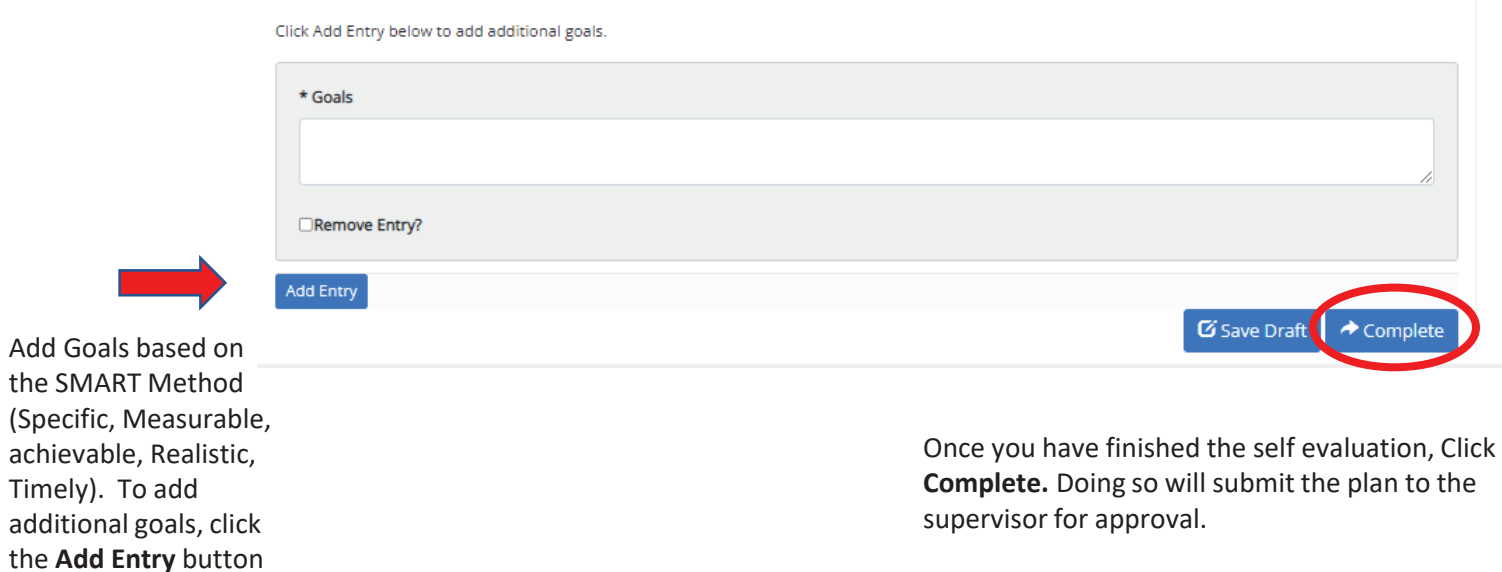

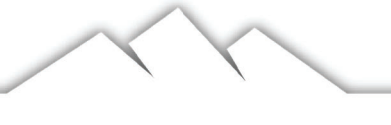

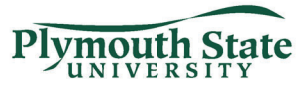

# **Employee Action Items**

• Acknowledge receipt of completed supervisor review

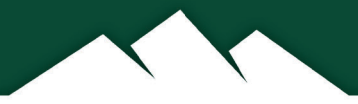

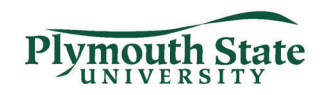

### **Employee Acknowledgement Performance Management Home Page**

Your tasks will be listed under the Action Items

Once the supervisor has completed their review, employee you will see a task in your action items to acknowledge.

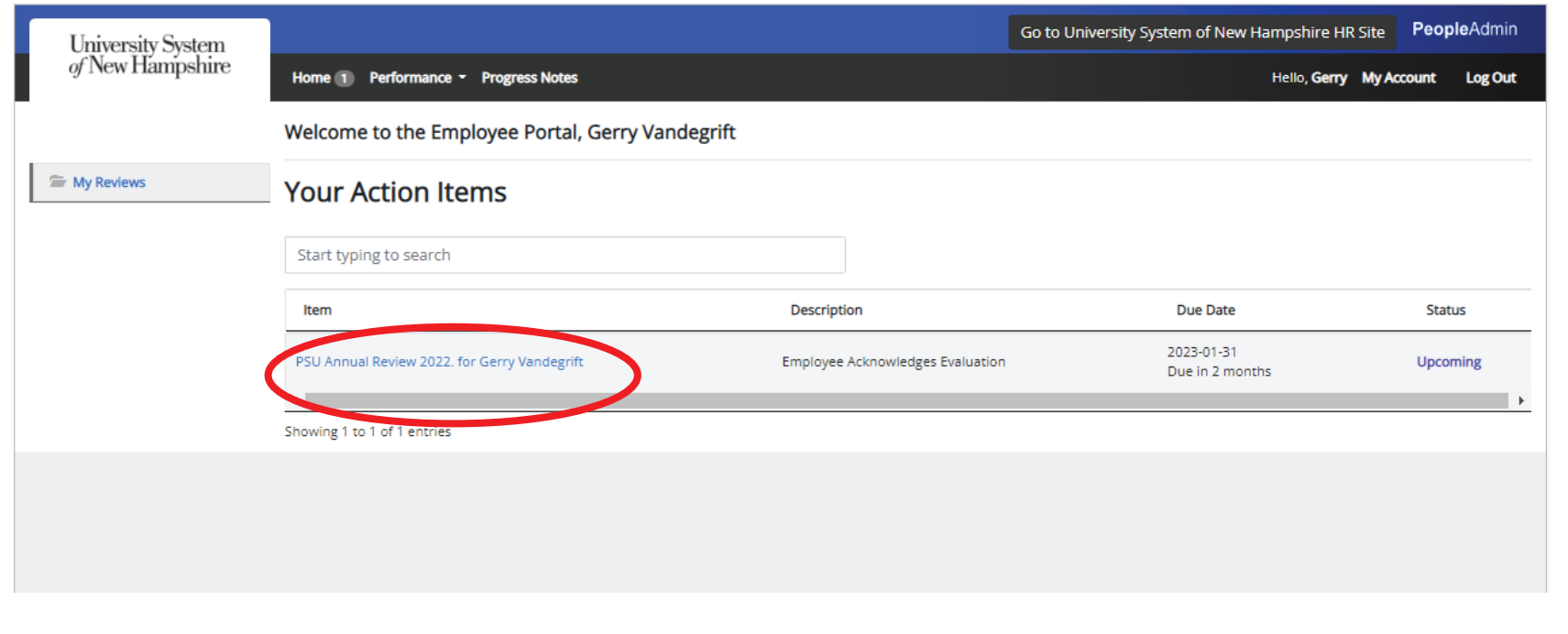

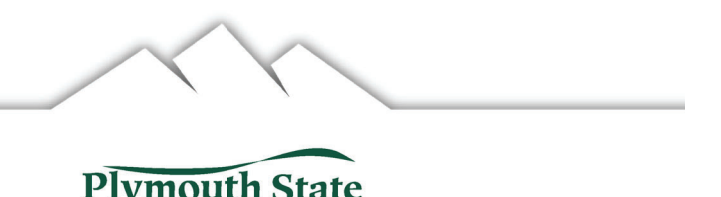

UNIVERSIT

#### **Employee Acknowledgement**

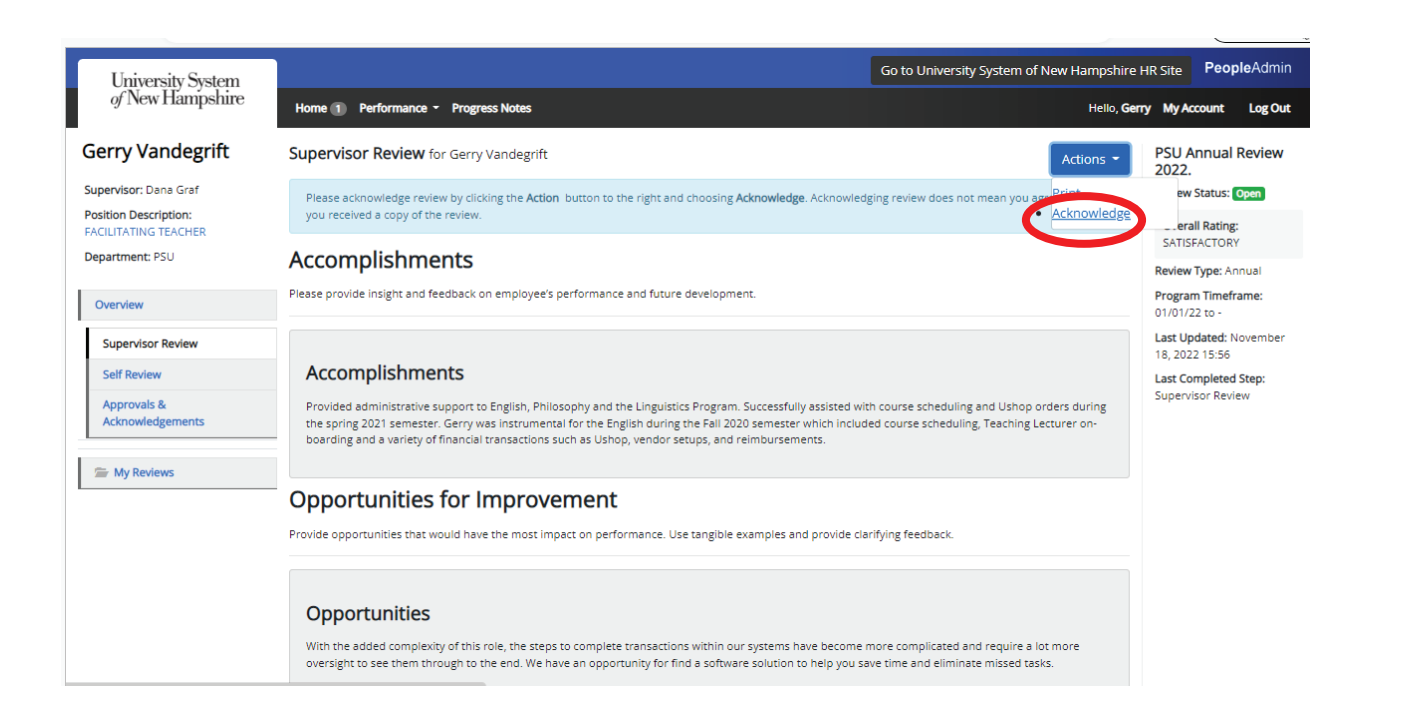

Once you have read the completed review, click **Acknowledge.** Acknowledging review does not mean that you agree but that employee has received a copy of the completed review.

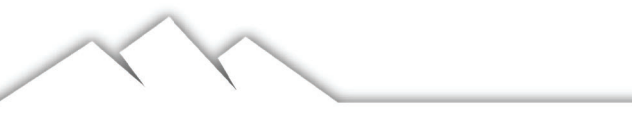

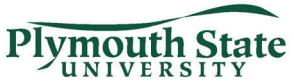